# **HXT LMT-5330 Test System User Manual**

# **Revision History**

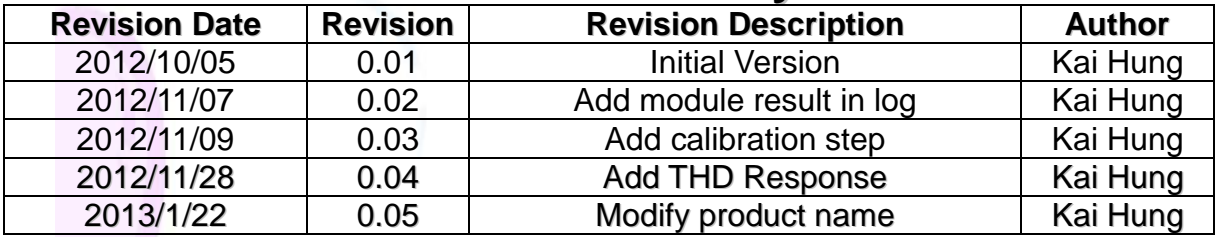

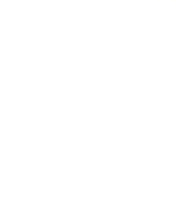

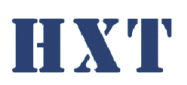

 $\mathsf{B}%$ 

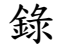

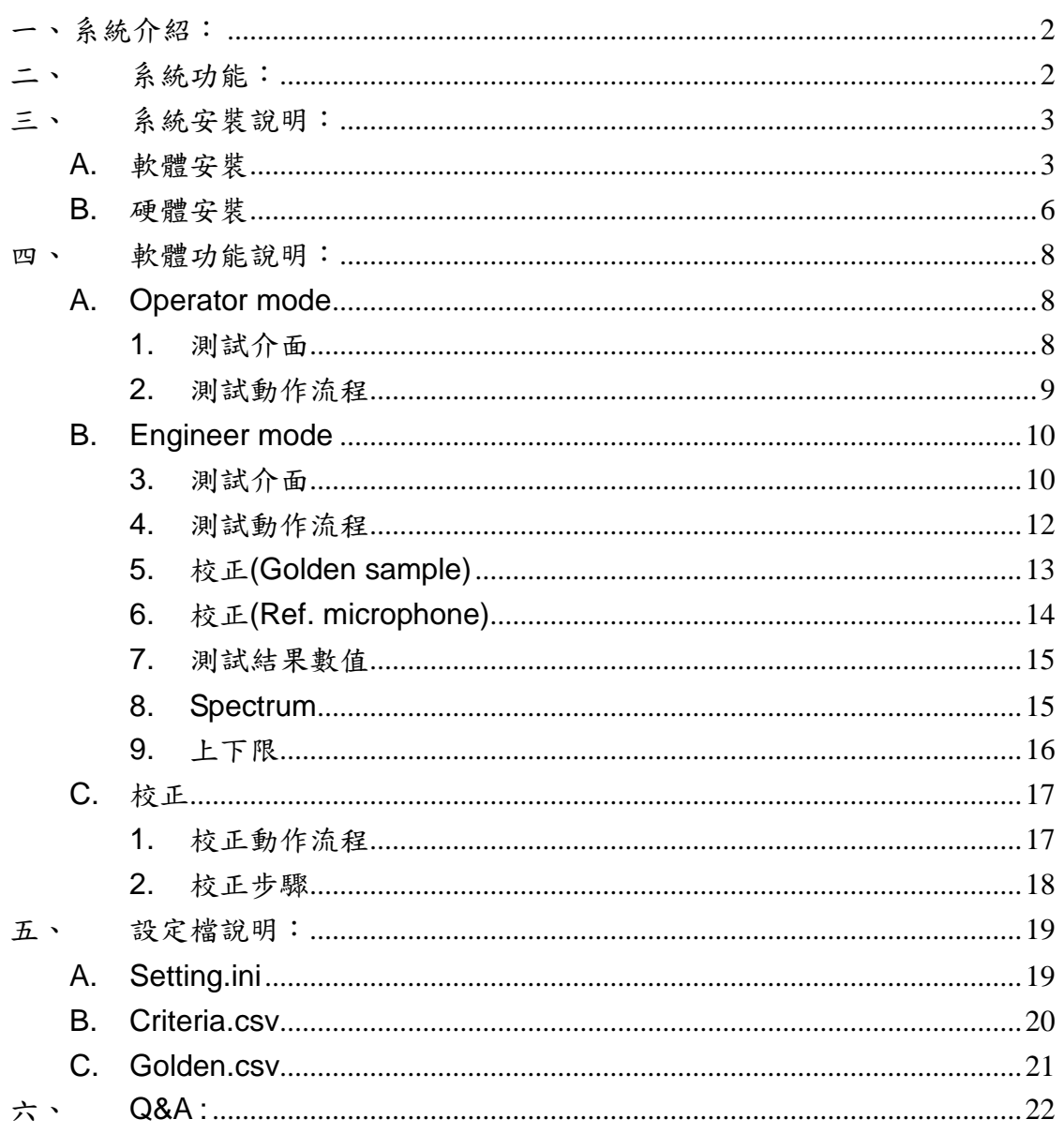

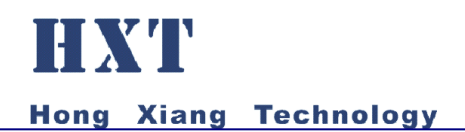

<span id="page-2-0"></span>一、 系統介紹:

HXT LMT-5330 Test System, 提供 2 Ch. MEMS 數位, 1Ch. MEMS 類比, 1 Ch. ECM 類比麥克風的聲音測試, 如 Sensitivity、 THD、Frequency Response 各種主要的麥克風聲音品質檢測,並可 檢測麥克風空焊問題。

- <span id="page-2-1"></span>二、 系統功能:
- 可調整 MEMS 數位參克風 ch.輸出電壓
- 可調整 MEMS 類比/ECM 類比參克風 ch.輸出電壓
- 1k, 1.5k, 2.2k, 2.6k, 自定義偏壓電阻
- 簡易可快速上線使用的麥克風聲音測試系統
- PC Based 友善人機控制介面
- 可提供 2 channel 有效率的測試
- 簡易 OK/NG 燈號結果顯示提供作業員簡易判斷
- 可針對不同專案產品定義測試參數
- 可針對不同專案產品定義測試值上下限
- 自動生成測試記錄檔案以供後續分析
- 作業員權限管理機制
- 可以提供聲音檢測項目如:
	- Sensitivity inspection
	- THD : Total Harmonic Distortion
	- **Figure Frequency response**
	- 空冷焊訊號判別

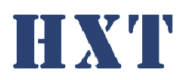

<span id="page-3-1"></span><span id="page-3-0"></span>三、 系統安裝說明:

A. 軟體安裝

Step 1: 執行安裝光碟 HXT LMT-5330 Driver Installer 下的 setup.exe

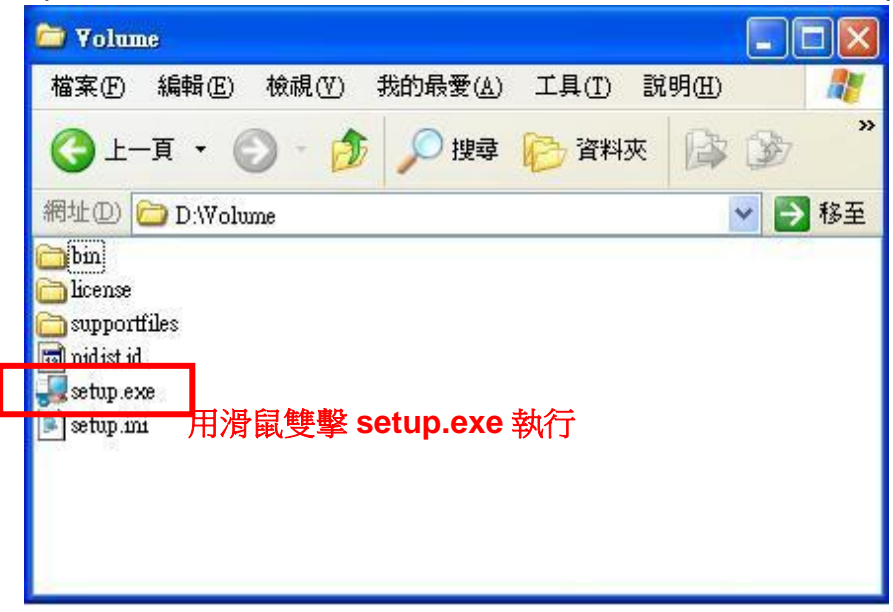

#### Step 2: 順利執行後安裝程式會繼續進行,畫面如下圖所示

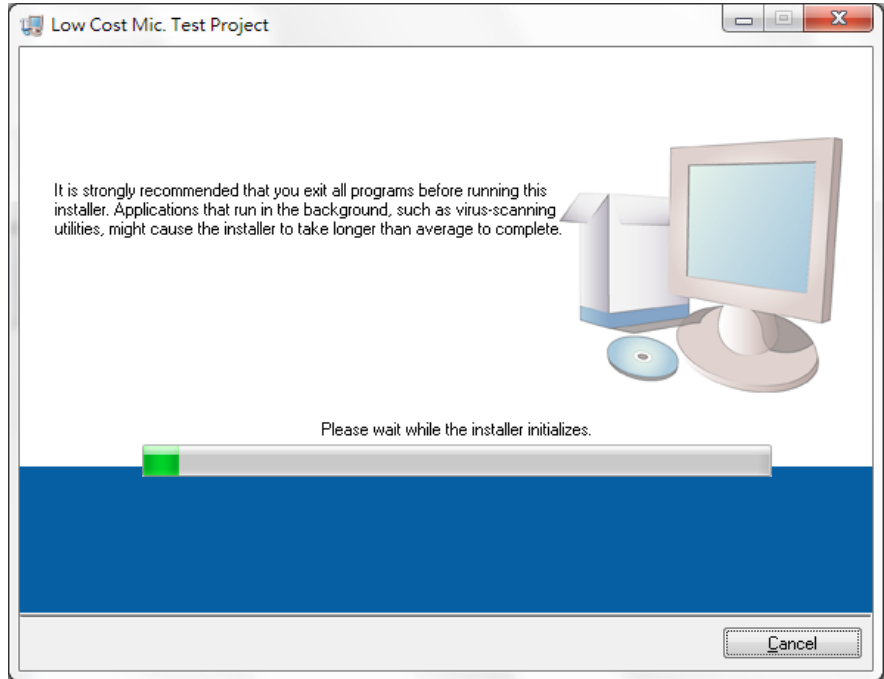

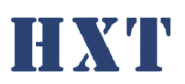

Step 3: 安裝程式會繼續進行,請使用預設路徑 C:\Program File 和 C:\Program Files\National Instruments\安裝程式,選擇 Next 到下一安裝步驟,畫面如下圖 所示:

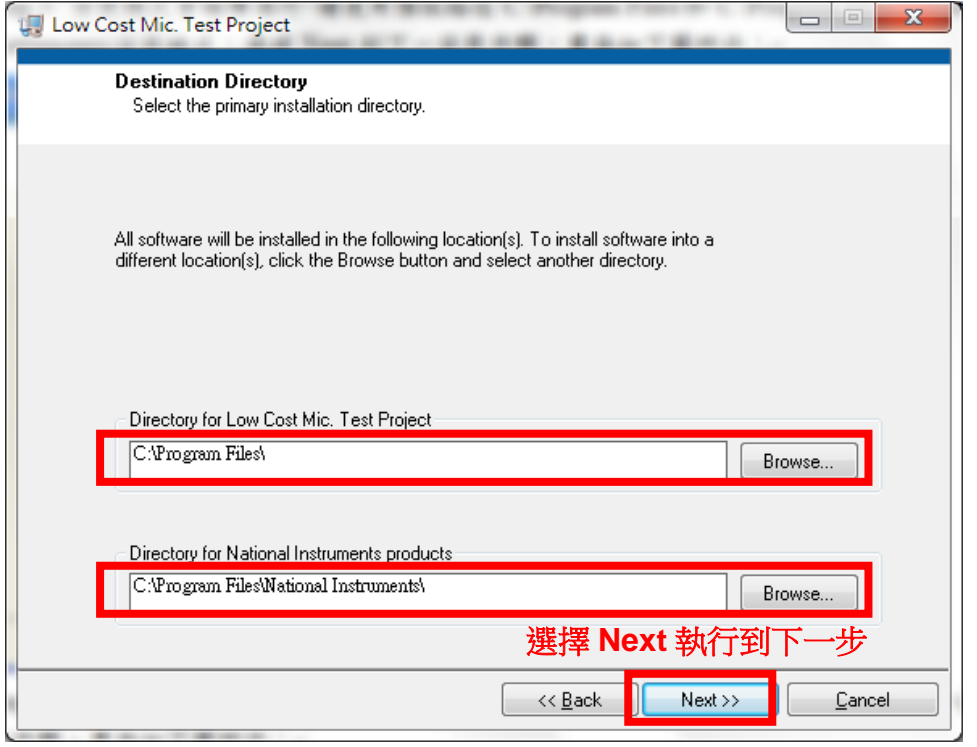

Step 4: 安裝程式會繼續進行,選擇 I accept the License Agreement, 並選擇 Next 到下一安裝步驟,畫面如下圖所示:

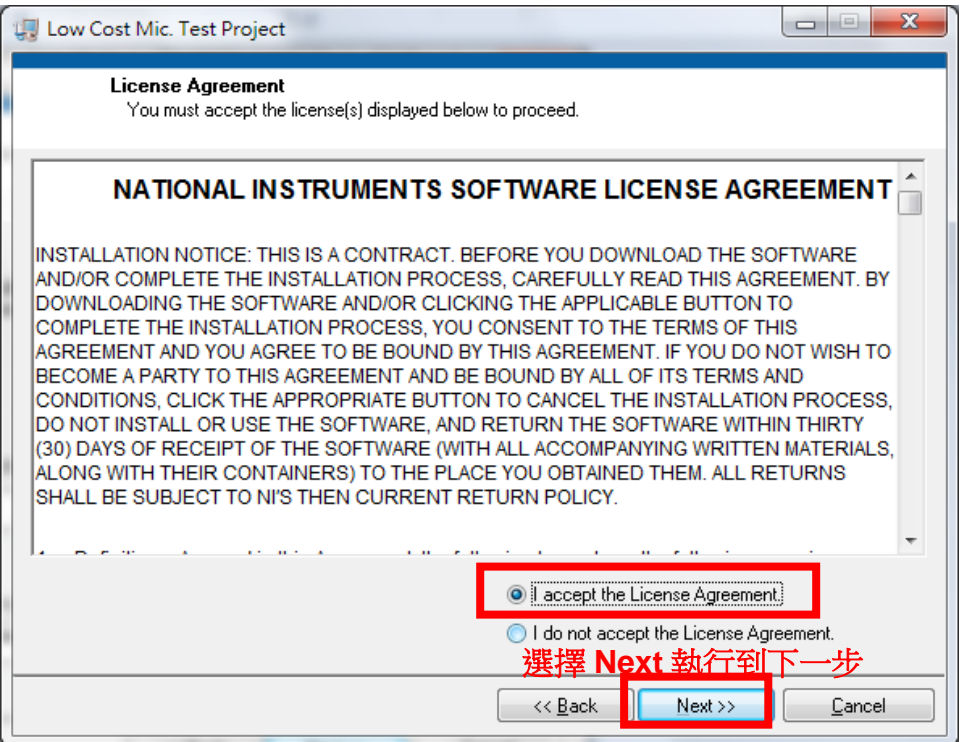

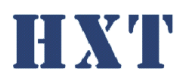

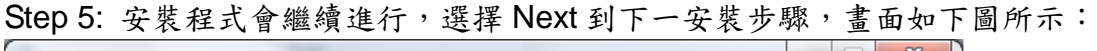

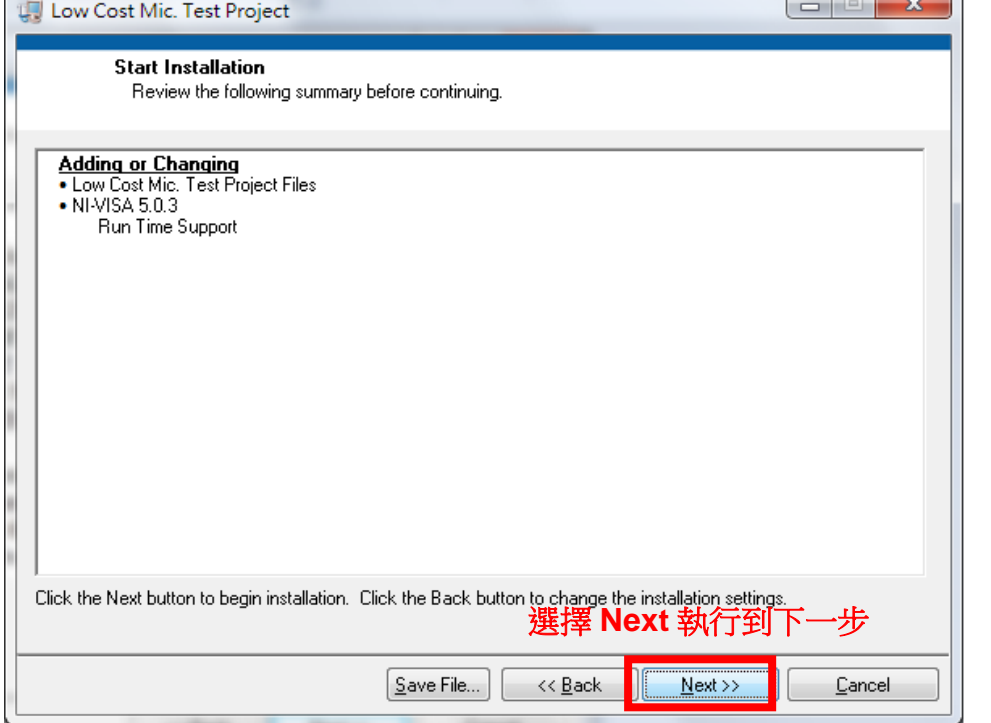

## Step 6: 安裝程式會繼續進行,請等待程式完成所有驅動程式,畫面如下圖所示:

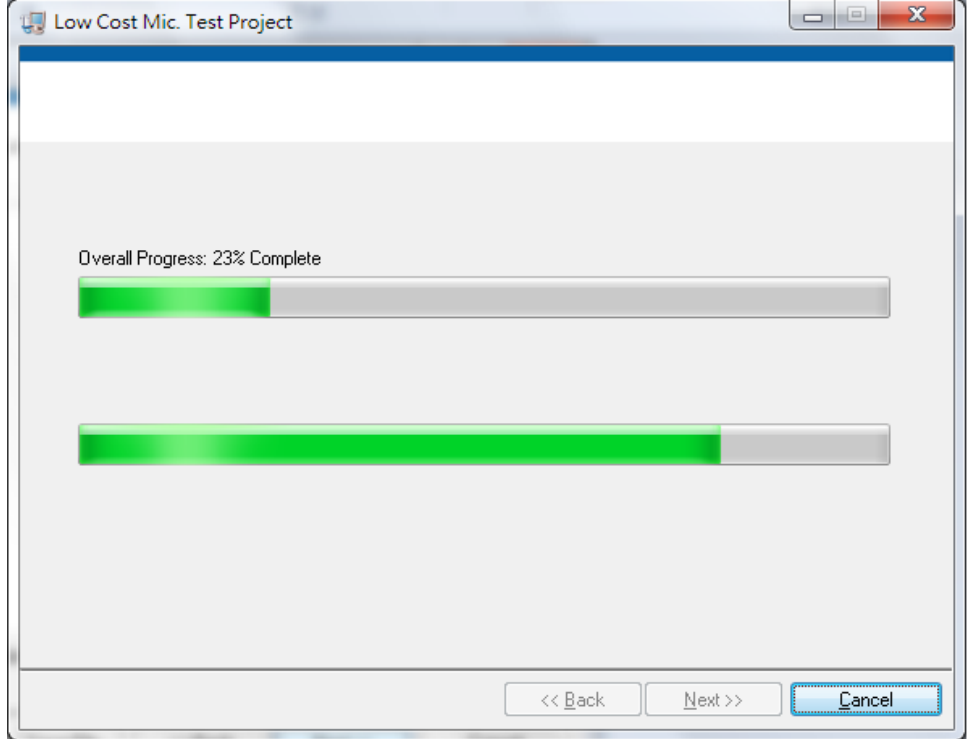

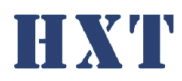

Step 7: 安裝結束,選擇 Finish 結束離開,畫面如下圖所示:

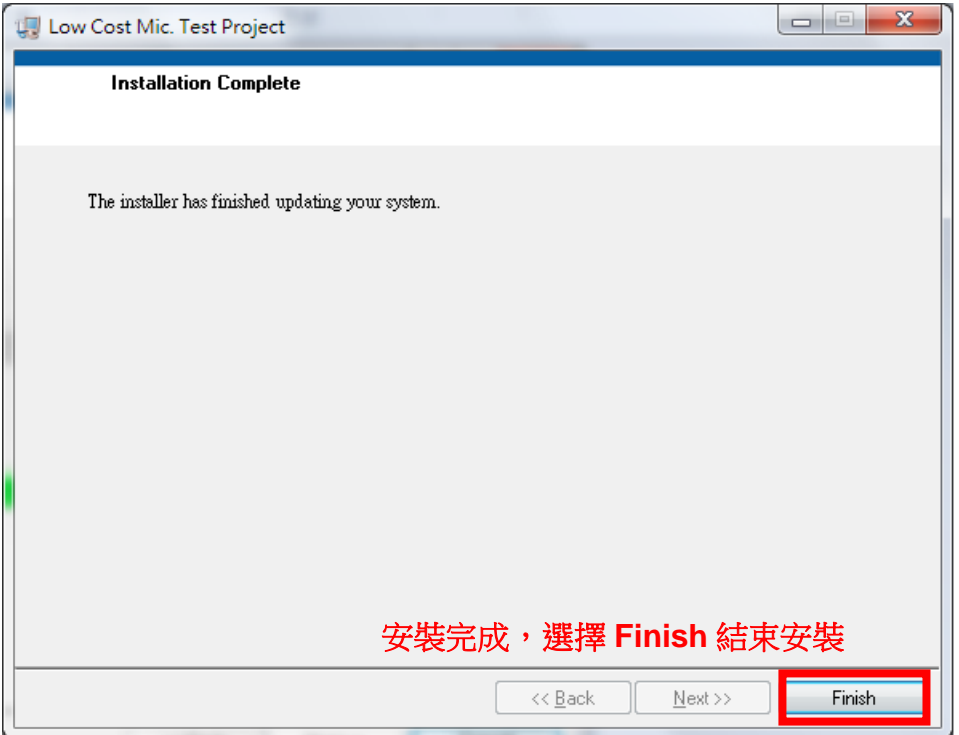

Step 8:安裝完成後,複製光碟內 Application/ HXT-LMT-5330 資料夾至電腦,並 執行 HXT-LMT-5330.exe 即可。

- **1 2 3 4 5**  $\odot$  $\frac{1}{2}$  $12V$  $\Box$  $c$  $\binom{n}{2}$ **6**
- <span id="page-6-0"></span>B. 硬體安裝

1. 類比 MEMS 麥克風輸入, 預設提供 2v power, 可由"A-Mic. MEMS

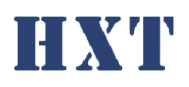

PWR/Bias power ADJ"調整, 隨機附線材腳位定義為紅色=>Vdd, 白色 =>Data, 黑色=>Ground, 綠色=>外殼 Ground(可不接)

- 2. ECM 類比麥克風輸入, 預設提供 2v 偏壓, 可由"A-Mic. MEMS Vdd/Bias power ADJ"調整, 偏壓電阻可由"Bias R"可由 Jumper 選擇, 預設 2.2k, 另 有 1k, 1.5k, 2.6k, 及一組外部接入
- 3. Speaker 信號輸出, 連接至測試音箱喇叭
- 4. MEMS數位麥克風輸入, 預設提供1.8v power, 可由"D-Mic. Vdd ADJ"調整, clock 預設為 2.4MHz, 腳位定義由右至左分別為 clock, data, low, high, ground, vdd
- 5. 系統電源輸入, 12v, 2A, 內正外負
- 6. 系統控制, USB 連接至 PC

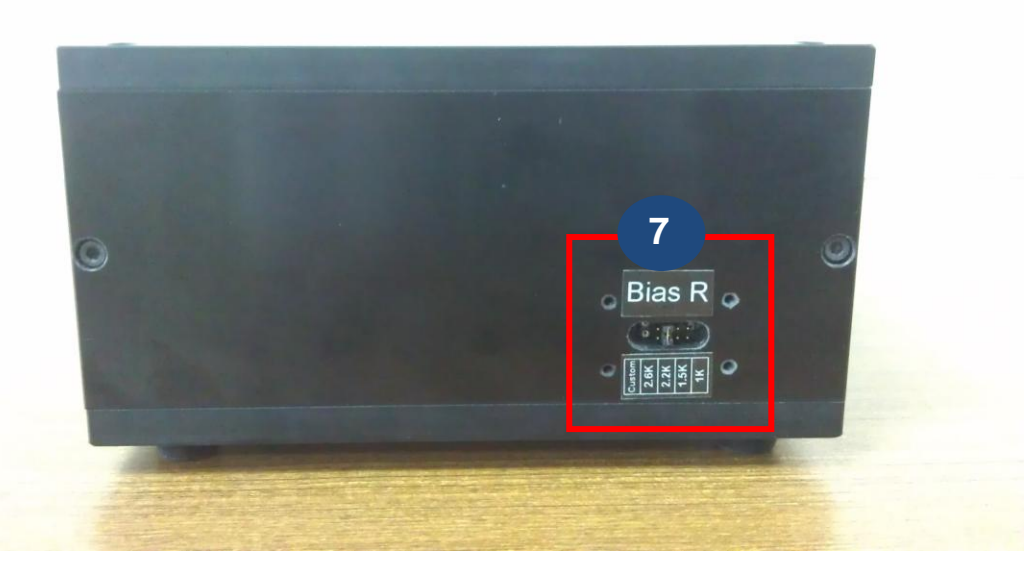

7. 偏壓電阻選擇, 由右至左分別為 1k, 1.5k, 2.2k, 2.6k, 及外部輸入

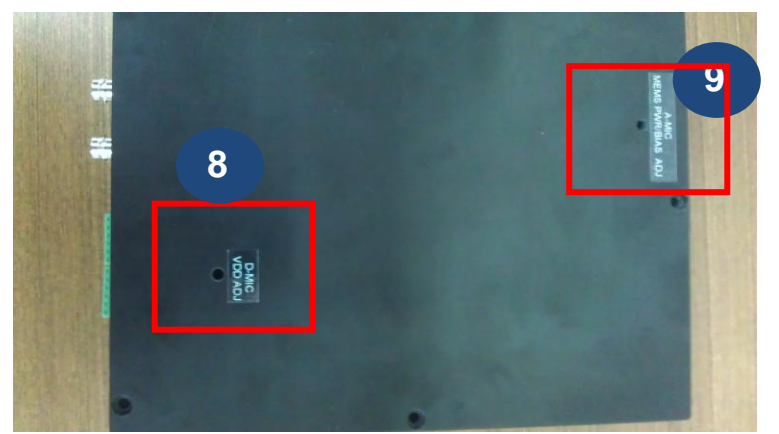

- 8. D-Mic Vdd ADJ, 可使用一字起子調整 Vdd 電壓
- 9. A-Mic. MEMS PWR/Bias ADJ, 可使用一字起子調整類比 MEMS 電壓及類 比 ECM 偏壓

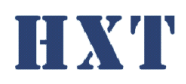

<span id="page-8-1"></span><span id="page-8-0"></span>四、 軟體功能說明:

# <span id="page-8-2"></span>A. Operator mode

- 1. 測試介面
- 尚未登入權限之使用者僅只能看到此頁面

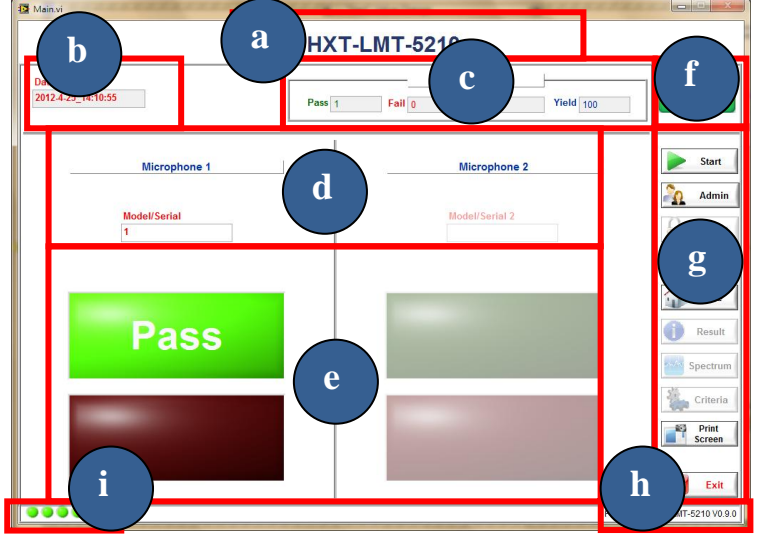

a. Project name, 此處名稱將依據設定檔中設定,可以不同 project 有不同名稱,方便識別

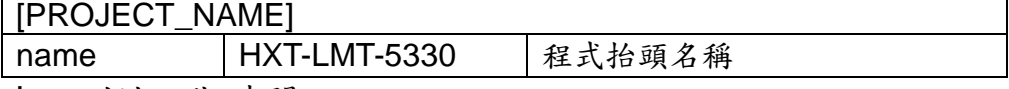

- b. 測試日期時間
- c. 測試 yield count
- d. 待測模組序號,若開啟 barcode 功能,測試時會有一視 窗要求輸入序號或由 barcode scanner 輸入

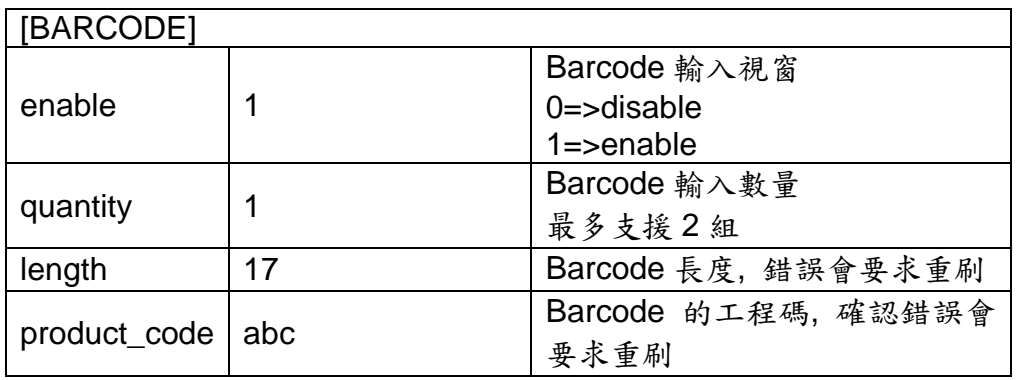

e. 麥克風測試結果,當設定檔中設定 channel 為 1 時, microphone 2 將會被 disable

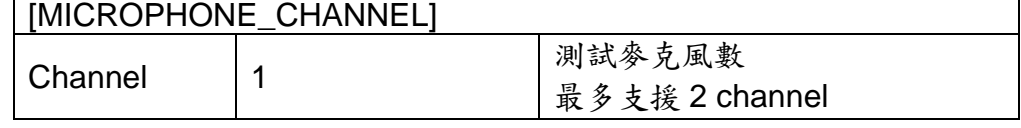

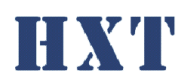

- f. 測試程式狀態
- g. 測試功能按鈕,包含開始測試(start),權限登入(admin), 回首頁(Home),離開程式(exit); Print screen 可儲存整 個 UI 畫面。
- h. 程式版本
- i. 系統 initial 狀態
- <span id="page-9-0"></span>2. 測試動作流程

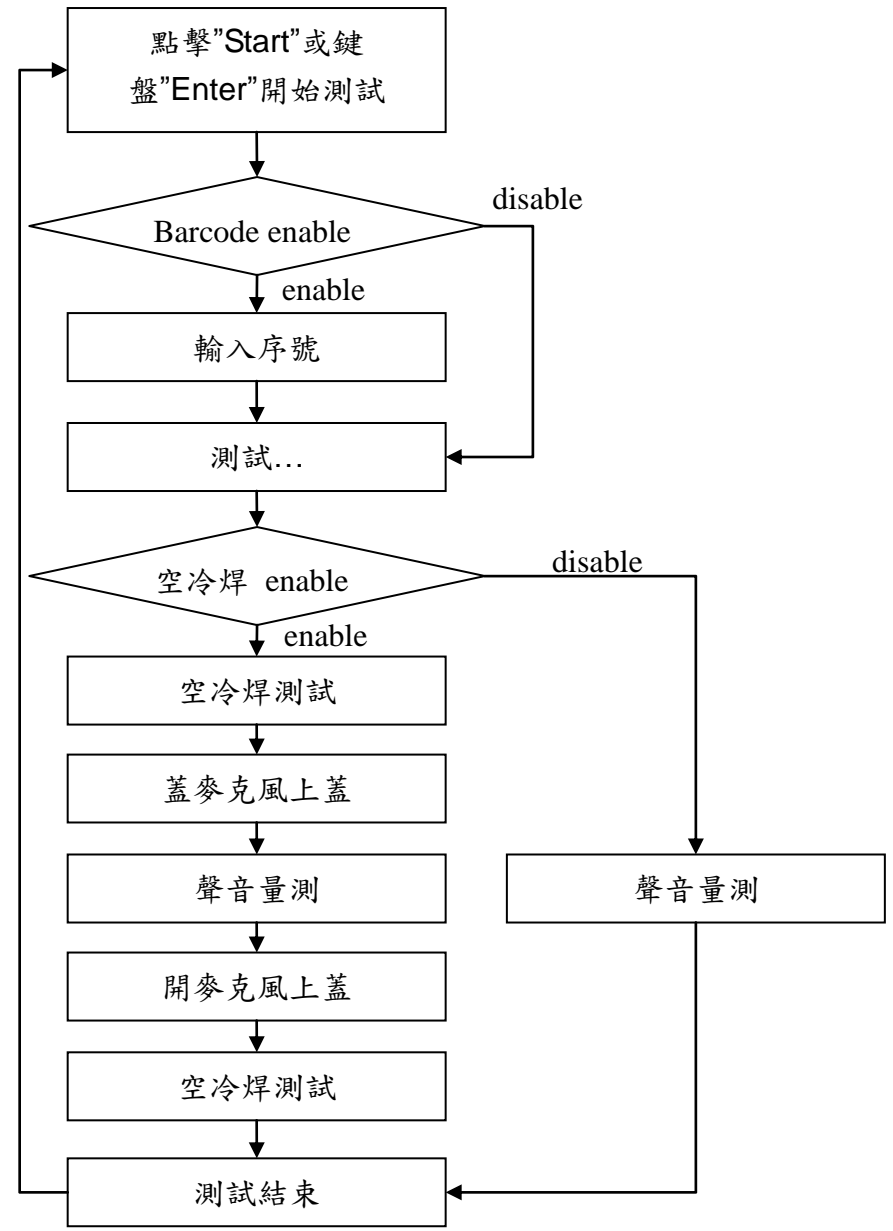

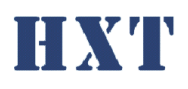

# <span id="page-10-0"></span>B. Engineer mode

點擊 admin 即可跳出下方視窗供使用者輸入密碼,預設密碼 為空白請自行設定。登入後將進入工程師模式。

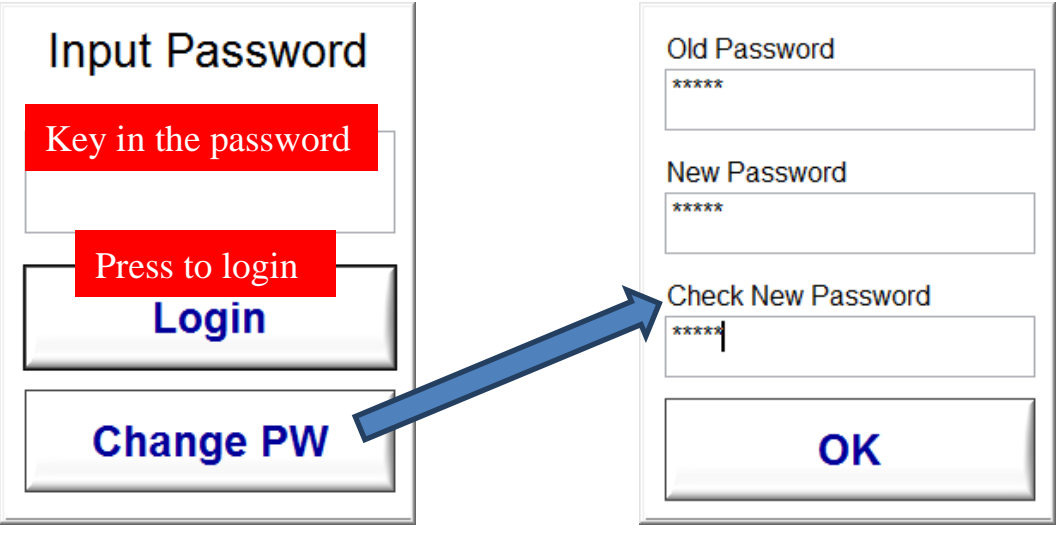

#### <span id="page-10-1"></span>3. 測試介面

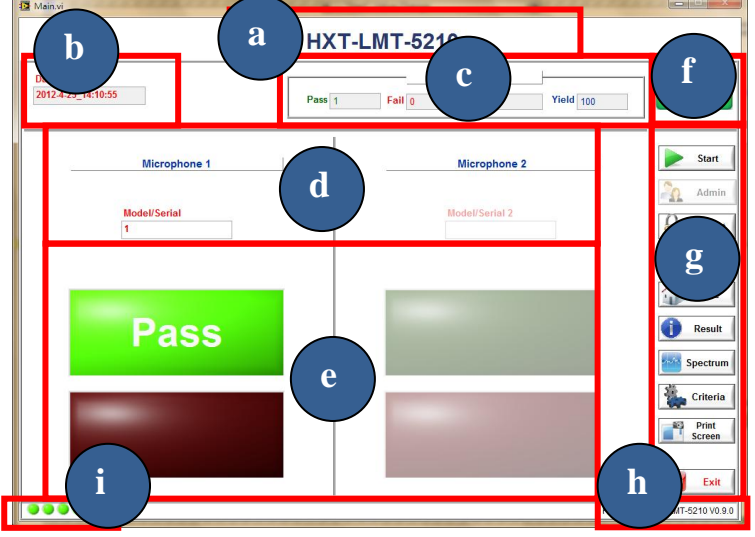

a. Project name, 此處名稱將依據設定檔中設定,可以不同 project 有不同名稱,方便識別

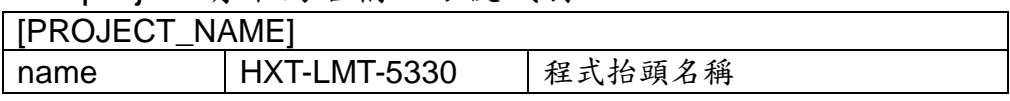

- b. 測試日期時間
- c. 測試 yield count
- d. 待測模組序號,若開啟 barcode 功能,測試時會有一視 窗要求輸入序號或由 barcode scanner 輸入

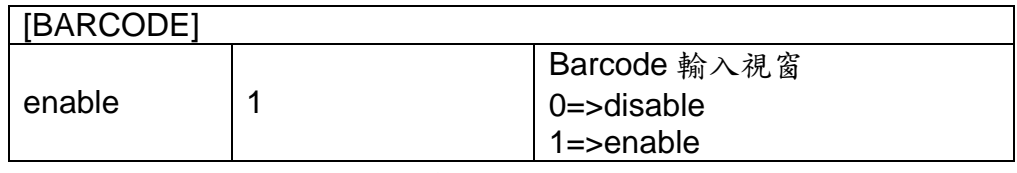

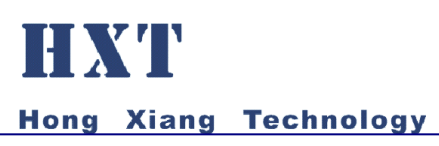

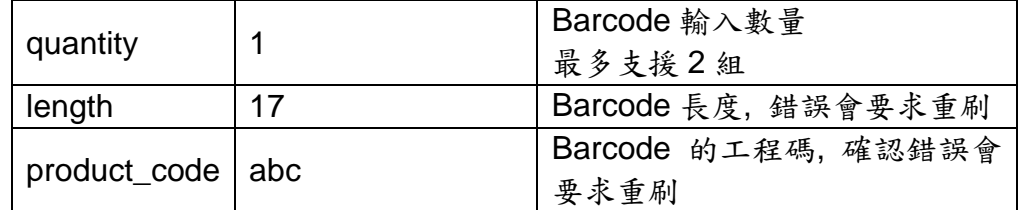

e. 麥克風測試結果,當設定檔中設定 channel 為 1 時, microphone 2 將會被 disable

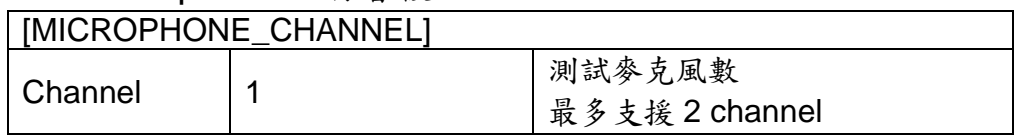

- f. 測試程式狀態
- g. 測試功能按鈕,包含開始測試(start),權限登入(admin), 回首頁(Home),校正(calibration),測試數值(result),頻 譜圖(spectrum), 上下限(criteria), 離開程式(exit); Print screen 可儲存整個 UI 畫面。
- h. 程式版本
- i. 系統 initial 狀態

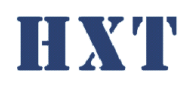

<span id="page-12-0"></span>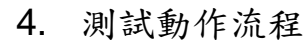

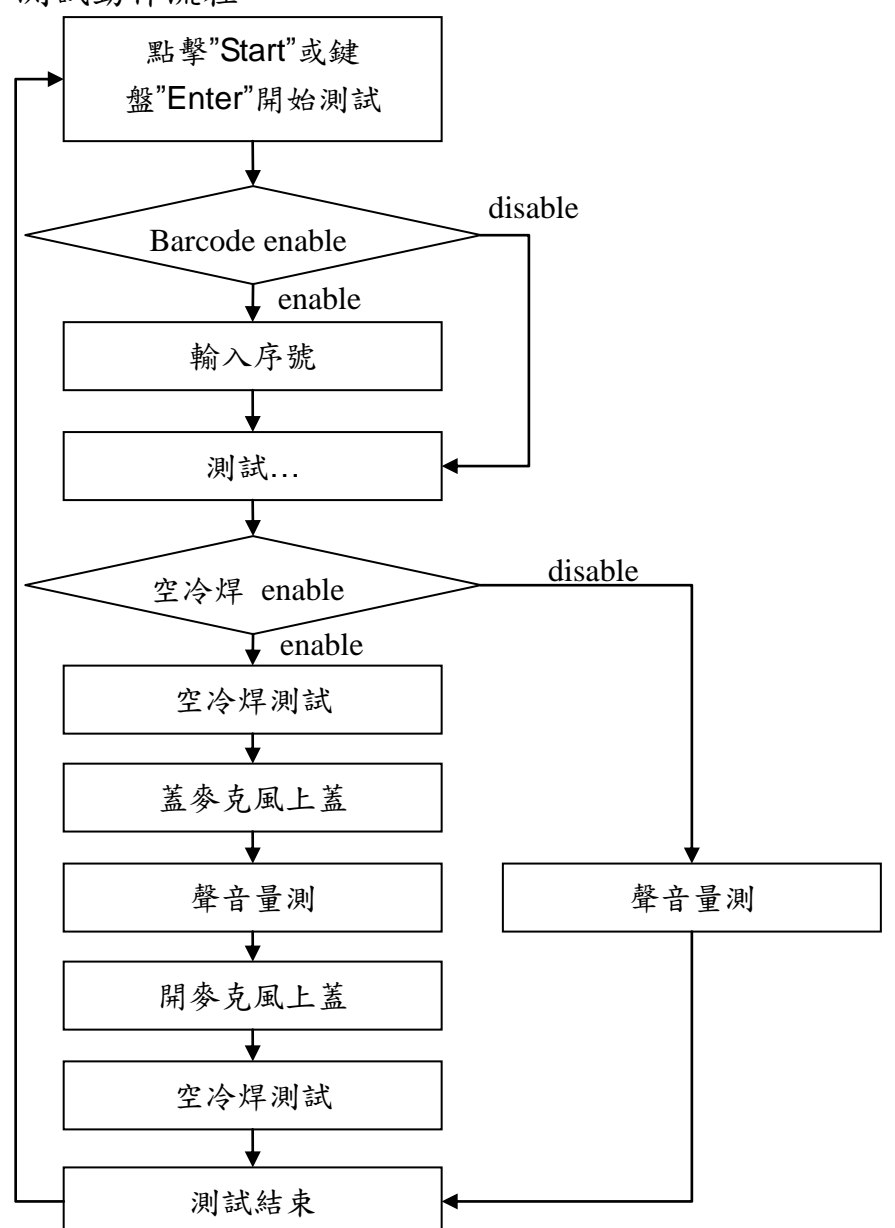

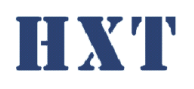

<span id="page-13-0"></span>5. 校正(Golden sample)

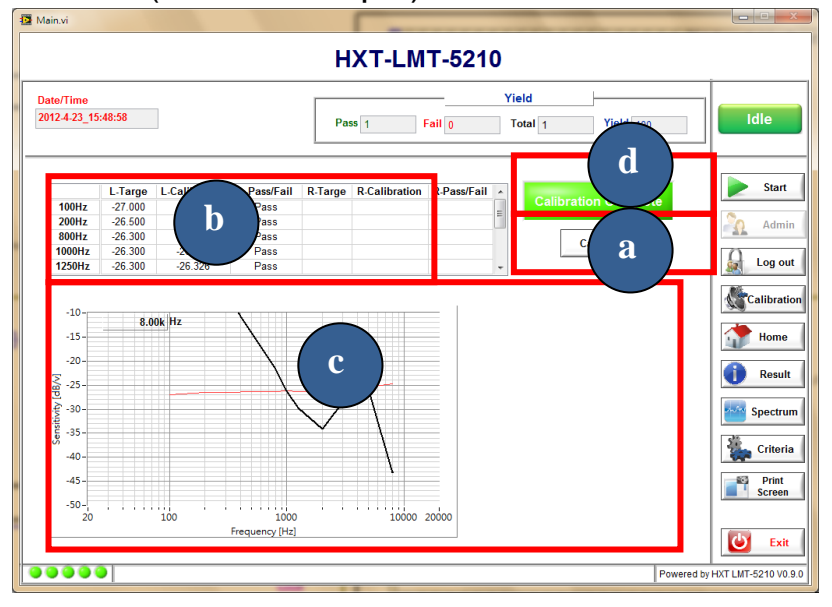

a. 選擇校正(calibrate)即進入校正功能,此校正功能將 依…\HXT\_LMT-5330\golden.csv 中設定數值作校正, response 的頻率點數為 20Hz~20000Hz 自由設定

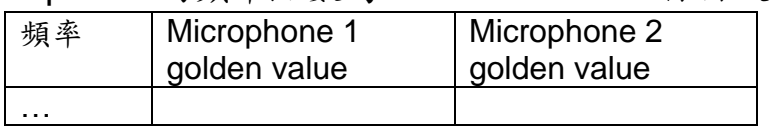

- b. Module golden sample sensitivity 及校正後 sensitivity, 依設定中 channel 數校正
- c. Module golden sample frequency response 曲線及校正 後曲線。
- d. 校正結果

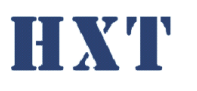

6. 校正(Ref. microphone)

<span id="page-14-0"></span>由設定檔中[CALIBRATION]設定是否使用標準麥克風校正

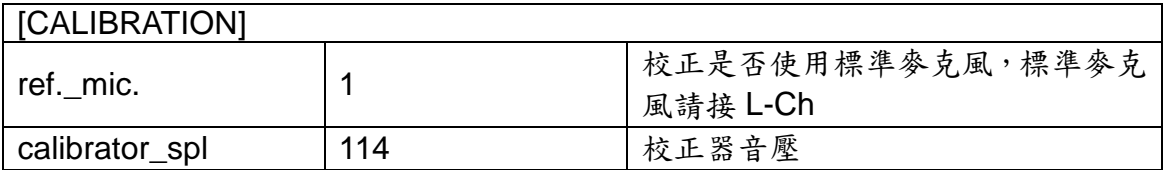

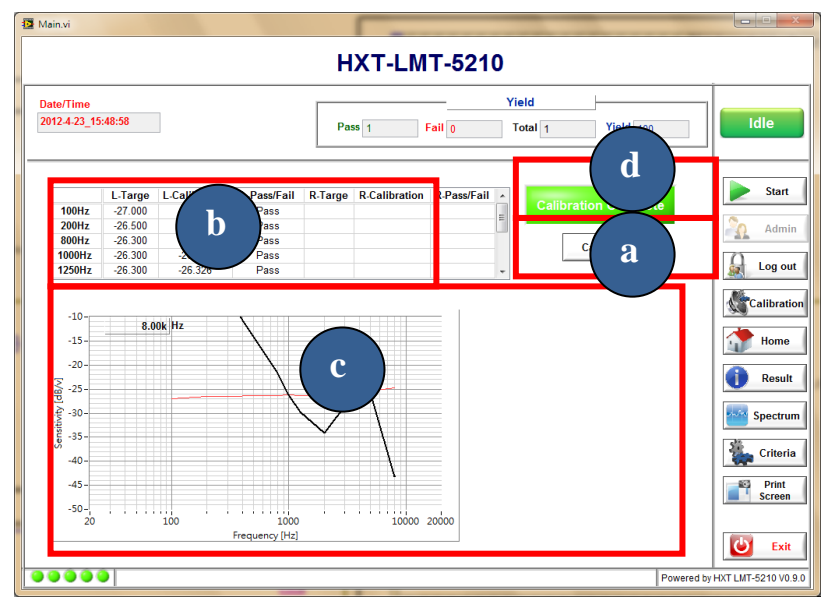

a. 選擇校正(calibrate)即進入校正功能,此校正功能將 依…\HXT\_LMT-5330\golden.csv 中設定頻率作校正, response 的頻率點數為 20Hz~20000Hz 自由設定

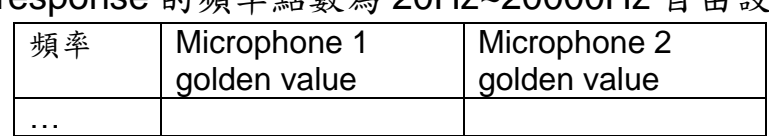

依序先使用校正器校正標準麥克風,再將標準麥克風 治於治具上校正。

- b. Module golden sample sensitivity 及校正後 sensitivity, 依設定中 channel 數校正
- c. Module golden sample frequency response 曲線及校正 後曲線。
- d. 校正結果

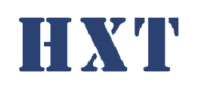

<span id="page-15-0"></span>7. 測試結果數值

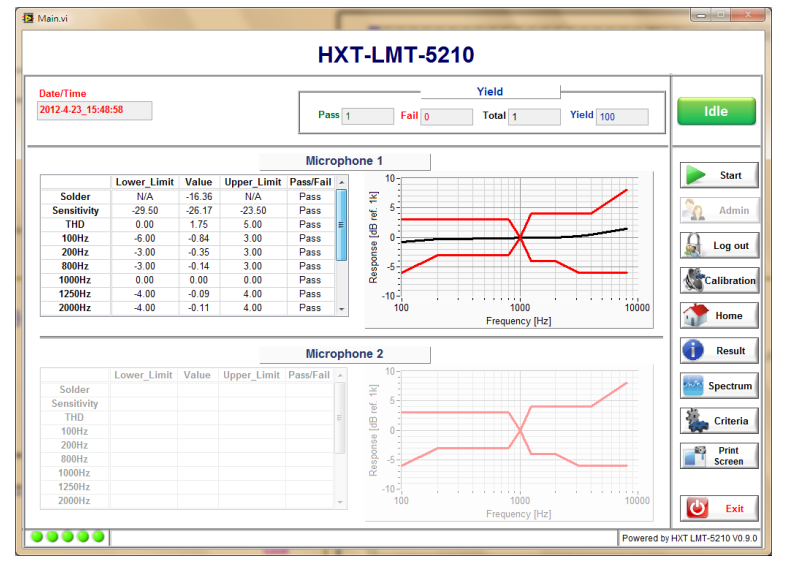

各測項上下限,測試數值及判別結果,若測試結果 fail 將顯示紅字。

# <span id="page-15-1"></span>8. Spectrum

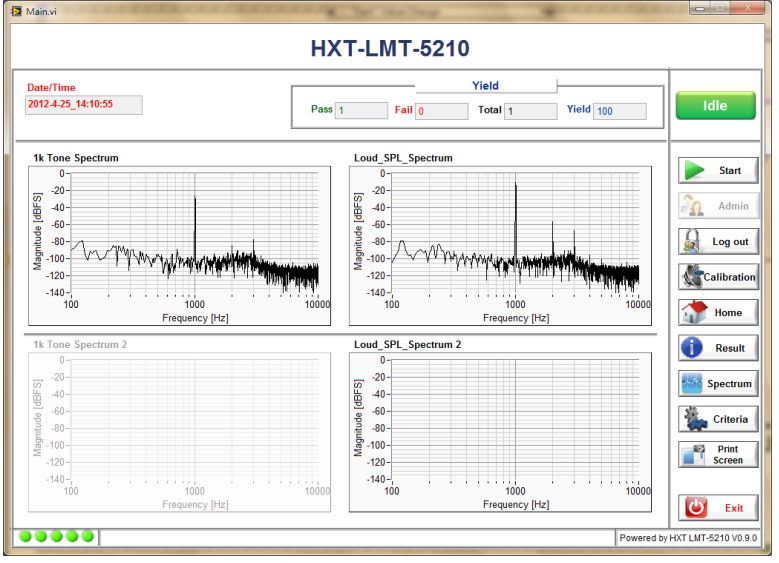

Microphone 頻譜圖

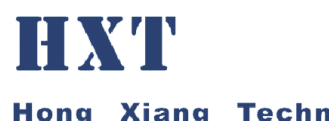

<span id="page-16-0"></span>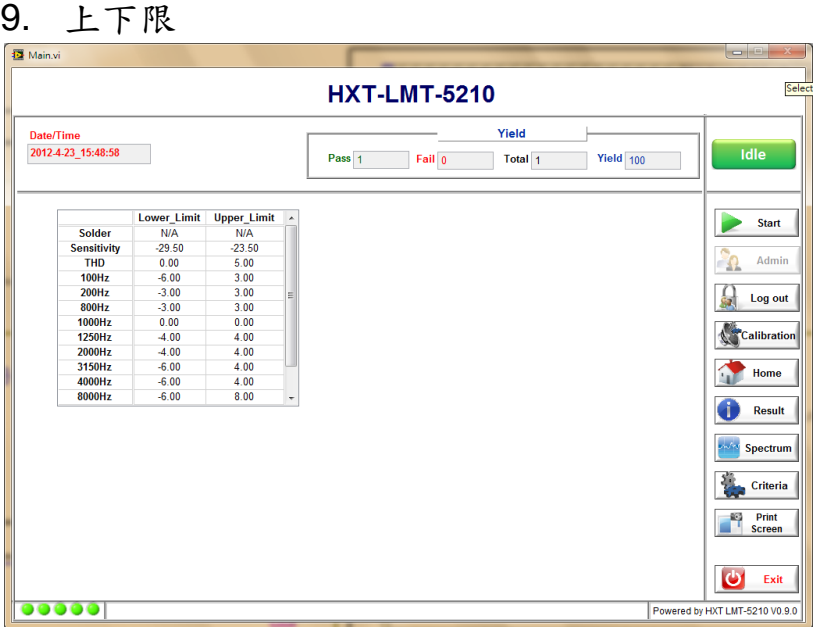

各測項上下限數值,此設定由設定檔設定,路徑及檔名 為…\HXT-LMT-5210A\Criteria.csv,系統僅支援 csv 的檔案 格式,criteria 設定檔說明如下:

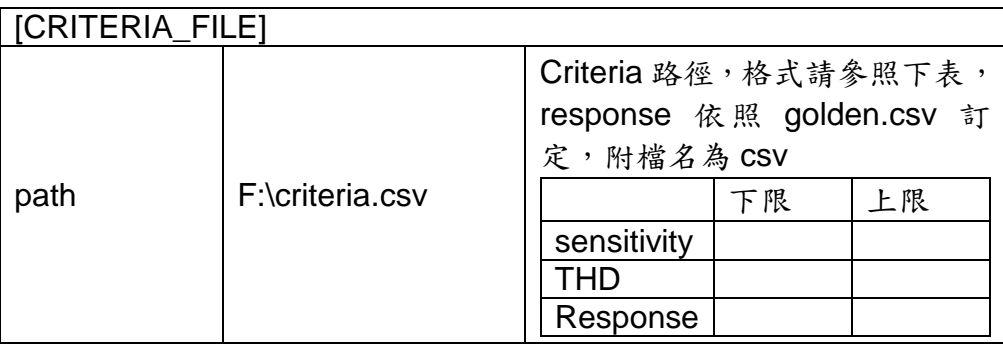

Response 頻率點數頇依 golden.csv 而定,若兩者設定不相 符會有"-8009 Response frequency is invalid"錯誤訊息,請 重新確認頻率點數設定是否正確並重新校正。

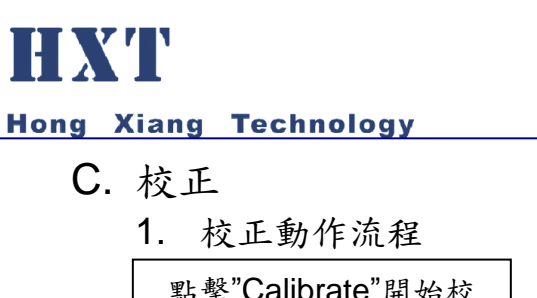

<span id="page-17-1"></span><span id="page-17-0"></span>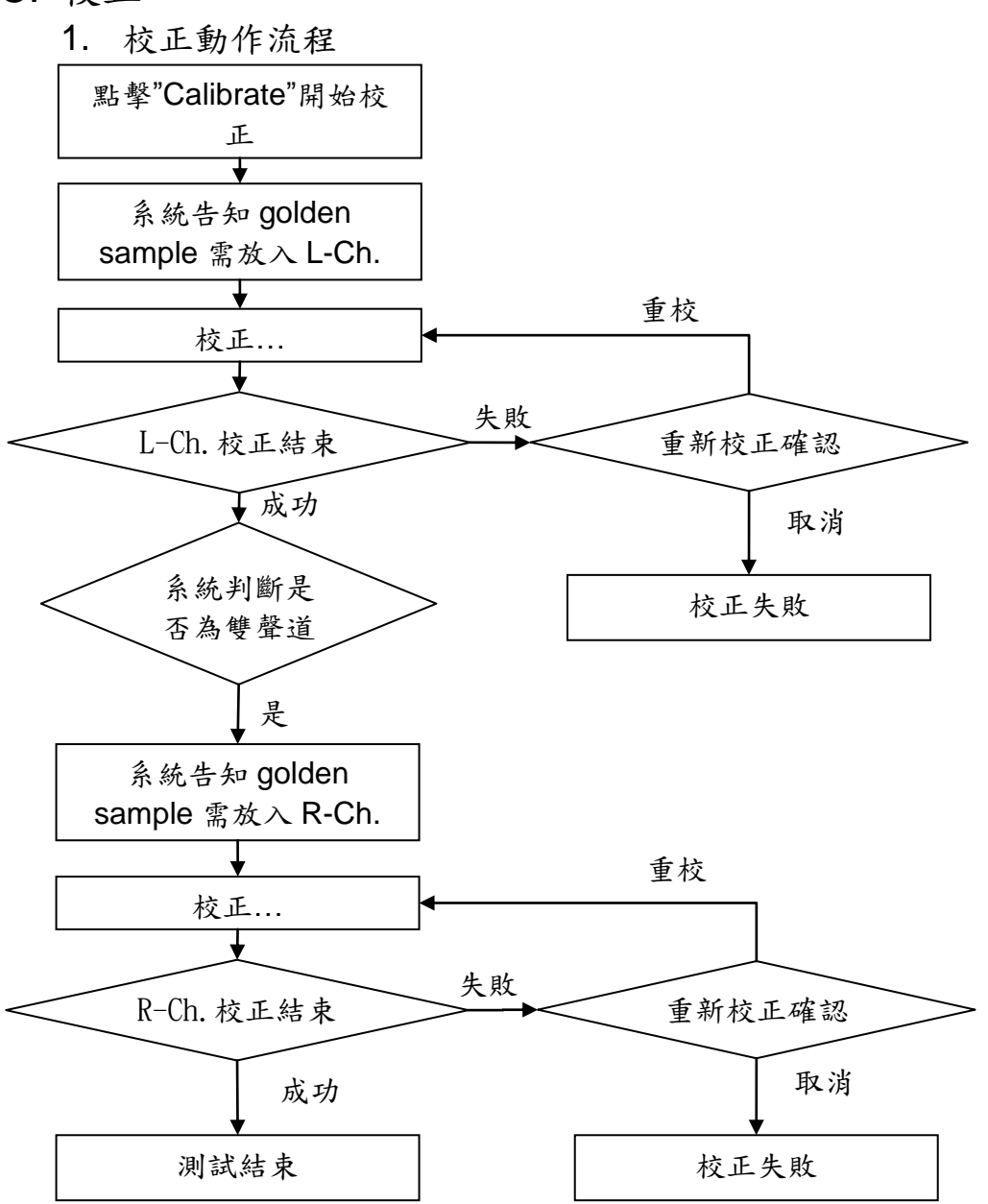

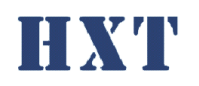

<span id="page-18-0"></span>2. 校正步驟

# 以 2 通道為例詳細校正步驟如下

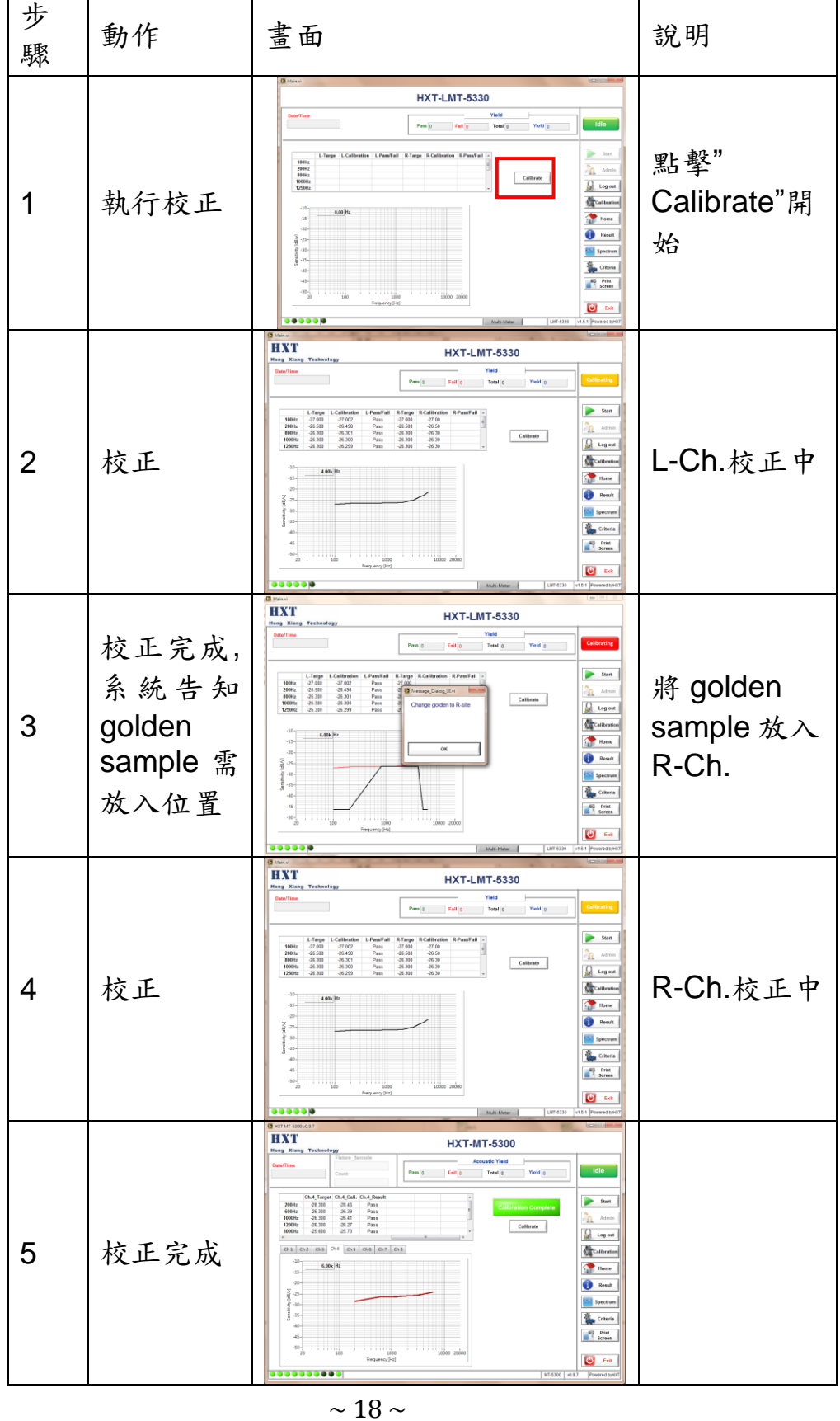

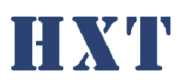

٦

**Hong Xiang Technology** 

<span id="page-19-0"></span>五、 設定檔說明:

<span id="page-19-1"></span>A. Setting.ini

系統設定檔 Setting.ini 位於程式資料夾內,其說明如下;

[PROJECT\_NAME]

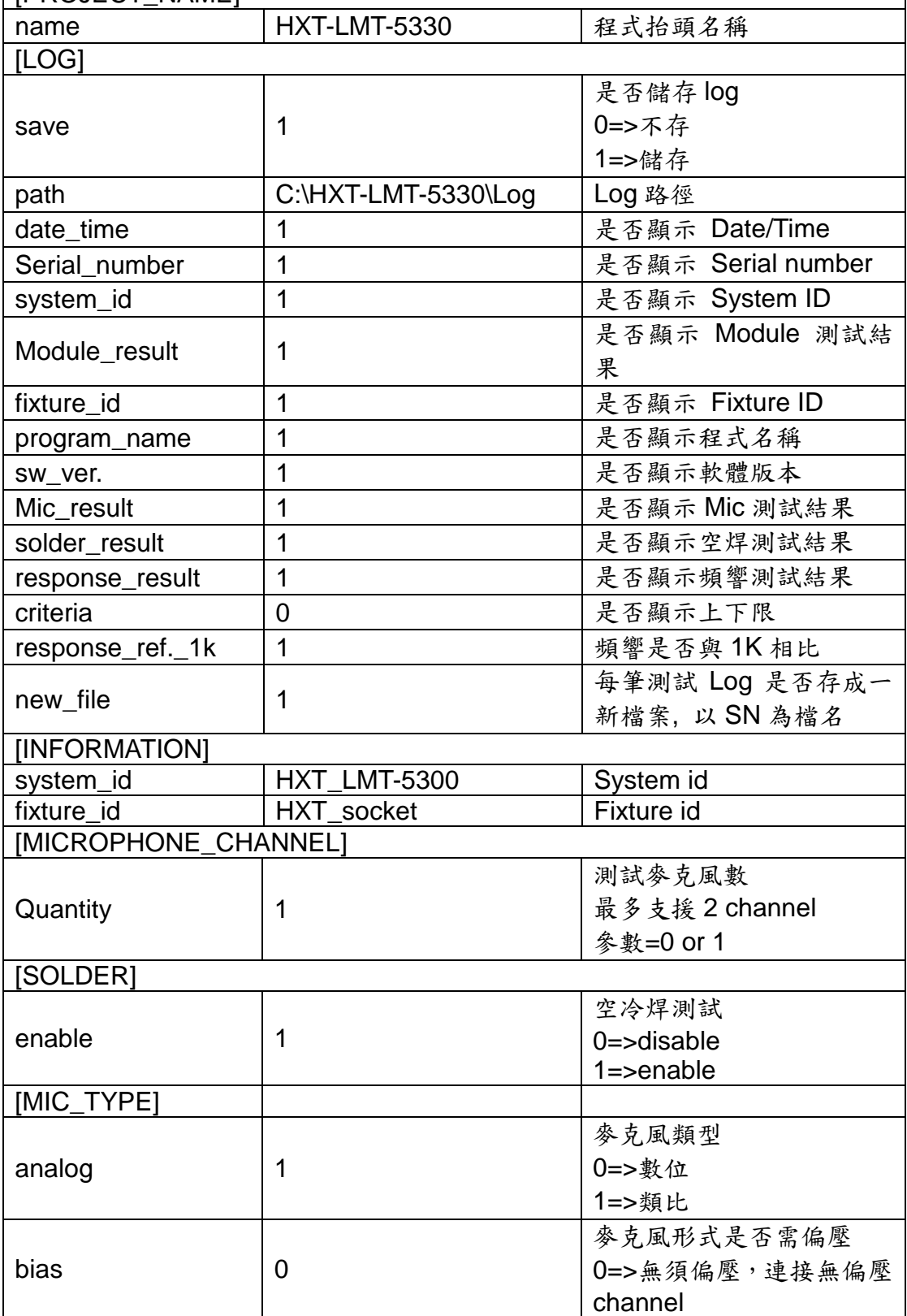

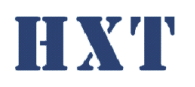

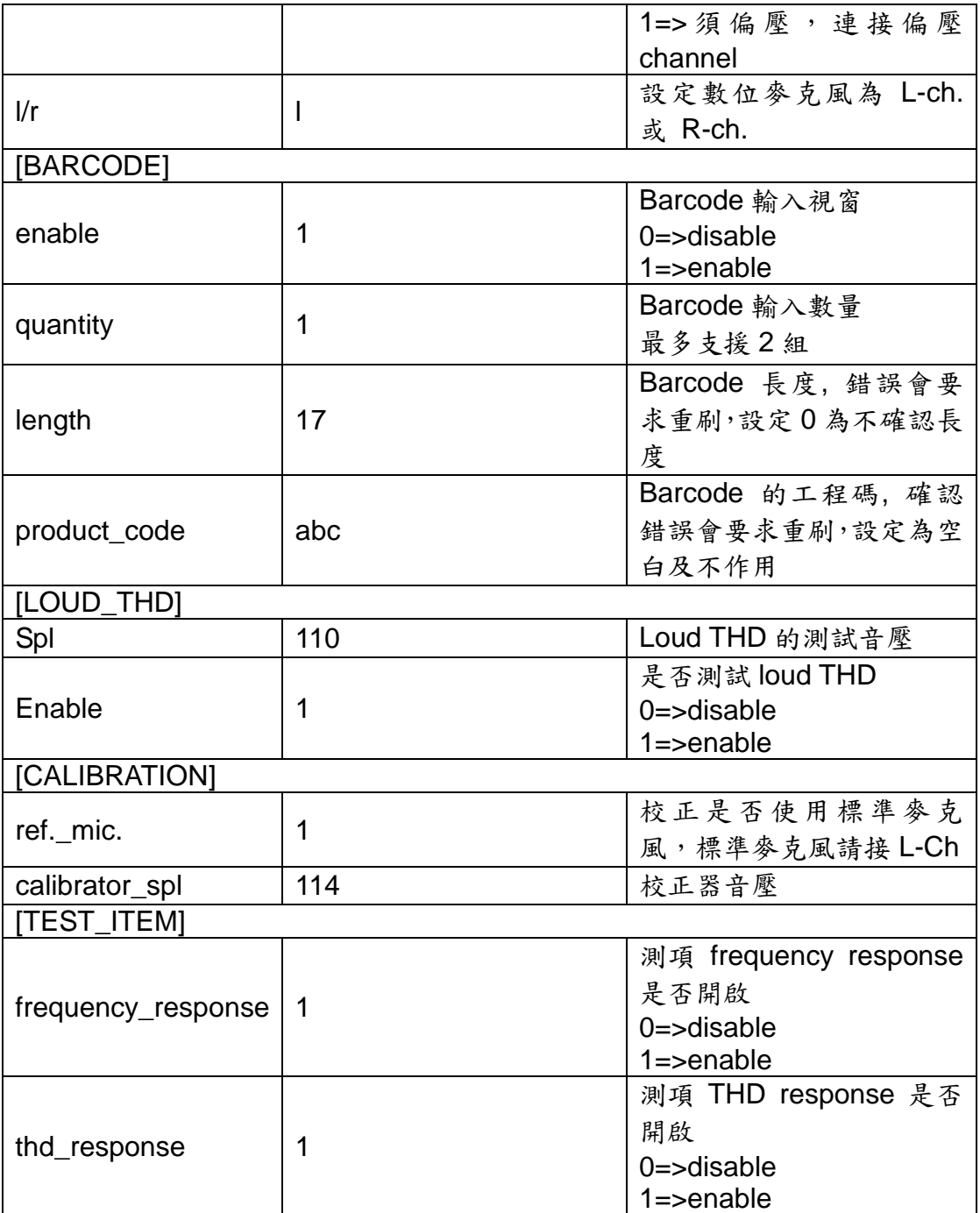

## <span id="page-20-0"></span>B. Criteria.csv

Criteria 設定檔可依不同 project 而有不同設定檔,路徑及檔名

為…\HXT-LMT-5330\Criteria.csv,系統僅支援 csv 的檔案格式, criteria 設定檔 說明如下:

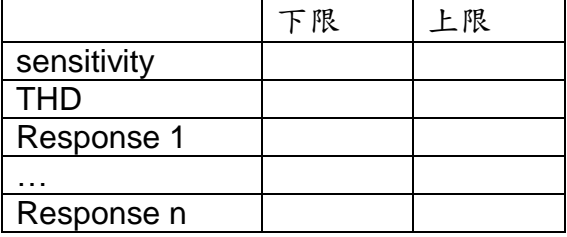

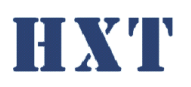

Response 頻率點數頇依 golden.csv 而定,若兩者設定不相符會 有"-8009 Response frequency is invalid" 錯誤訊息,請重新確認頻 率點數設定是否正確並重新校正。

### <span id="page-21-0"></span>C. Golden.csv

Golden.csv 是 golden sample 設定檔,此設定檔位於程式資料夾內,請依 照不同 golden sample 填入其相對應的數值,說明如下:

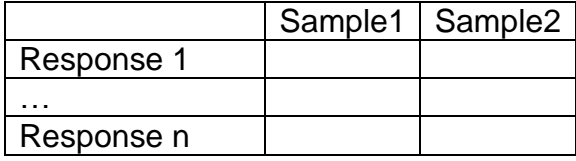

Response 頻率點數可自由填寫,若設定與之前不相符,會有" -8010 Response frequency has been reset."錯誤訊息,請重新校正。

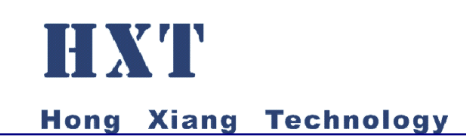

# <span id="page-22-0"></span>六、 Q&A :

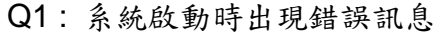

A1 :

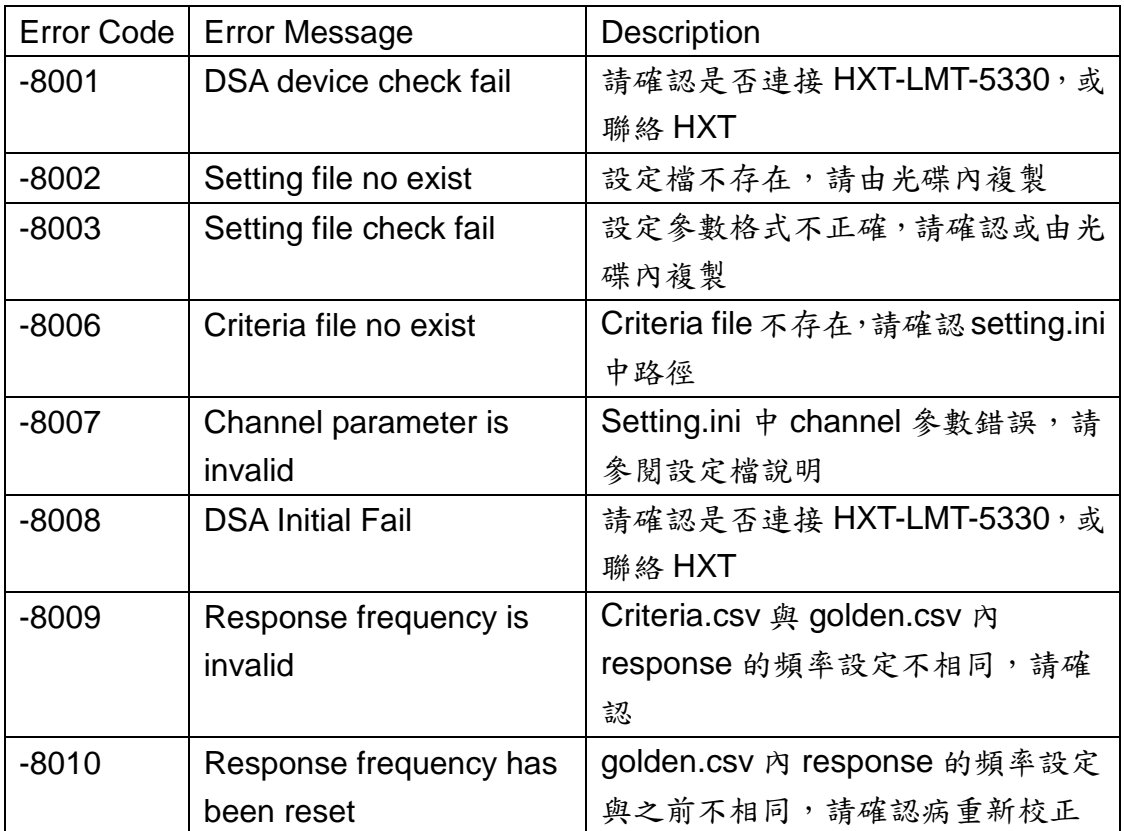

Q2 : 校正時出現錯誤訊息"-8100 Golden value is invalid."

A2 : 請確認 golden.csv 中數值是否為負值,麥克風感度值應為負值。

A3 : 請確認 setting.ini 中[MIC\_TYPE]設定正確

| [MIC_TYPE] |  |                        |
|------------|--|------------------------|
|            |  | 麥克風類型                  |
| analog     |  | 0=>數位                  |
|            |  | 1=>類比                  |
| bias       |  | 麥克風形式是否需偏壓             |
|            |  | 0=>無須偏壓,連接無偏壓 channel  |
|            |  | 1=>須偏壓,連接偏壓 channel    |
| 1/r        |  | 設定數位參克風為 L-ch. 或 R-ch. |

Q4 : 刷 barcode 時出現" The length of barcode was invalid. Please check it

Q3: 校正失敗,且喇叭聲音非常大聲

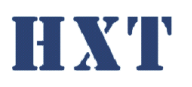

and re-scan."

A4 : 請確認setting.ini中[BARCODE]設定的長度是否與產品barcode長度相符。

Q5 : 刷 barcode 時出現" The product code was invalid. Please check it and re-scan."

A5 : 請確認 setting.ini 中[BARCODE]設定的工程碼是否與產品 barcode 工程碼 相符。